#### 162 500 16-1 27/08/2018

# CTC Connect+

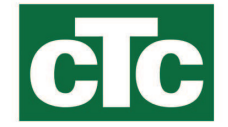

Mudelitele CTC GSi12, CTC EcoHeat 400, CTC EcoZenith i250/i350, CTC EcoVent i350F, CTC EcoLogic Pro ja CTC EcoZenith i550 Pro tarkvara versioonidega alates 01.01.2017 ja CTC Internet alates xxxx-1705-xxxx.

Rakendusega CTC Connect+ saate hõlpsasti jälgida ja reguleerida soojuspumba ja küttesüsteemi seadeid nutitelefoni kaudu. Rakenduse CTC Connect+ kaudu saate kaugjuhtimise teel muuta eelistatud siseruumi temperatuuri ja kuuma vee seadeid või aktiveerida puhkuse režiimi, et säästa energiat ja keskkonda. Rakendus kuvab kergesti loetavad graafikud, et saaksite jälgida temperatuuri ja soojuspumba toimimist. CTC Connect+ saab teie soojuspumbalt ka hoiatavaid tõuketeateid. Alustamiseks: laadige alla rakendus, looge konto ja lisage oma süsteem.

#### PIDAGE MEELES!

Enne, kui hakkate kasutama rakendust CTC Connect+, tuleb toode paigaldada ja seadistada vastavalt CTC toote paigaldusjuhendis toodud juhistele.

## Looge konto

Toote ühendamiseks CTC-serveriga peate esmalt App Store'ist või Google Playst alla laadima rakenduse CTC Connect+.

Alustage rakenduses kasutajakonto loomisega, et saaksite sisse logida.

- Sisestage oma e-posti aadress ja looge salasõna.
- Nõustuge "Kasutustingimustega"
- Nõustuge "Privaatsuspoliitikaga"
- Aktiveerimislink. Aktiveerige oma konto aktiveerimislingi kaudu, mis saadetakse konto loomisel esitatud e-posti aadressile.

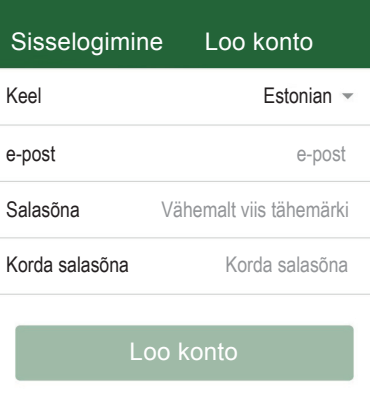

#### **Tingimused**

Täname registreerumise eest!

Aktiveerimise link saadeti sisestatud e-posti aadressile.

Järgi e-postiga saadetud juhiseid, seejärel mine sisselogimise lehele

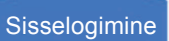

## Sidumine

Sidumine tähendab, et teie süsteem on lingitud teie kontoga.

Kui süsteemil on juba lingitud kontosid, siis nende kasutajate linkimine tühistatakse ja kõik logitud andmed kustutatakse.

Lisage oma süsteem "Minu süsteemid" all.

- 1. Valige "Paar".
- 2. Nimi. Andke oma süsteemile loogiline nimi, nt valduse aadress. Nt Näsvägen, Ljungby.
- 3. Seerianumber. Sisestage internetimooduli seerianumber. Number algab 8301 ja peab olema vähemalt xxxx-1705-xxxx.
- 4. Sisestage süsteemi asukoha sihtnumber.
- 5. Valige riik, kus süsteem asub.
- 6. Seo. Vajutage jätkamiseks nuppu "Seo".

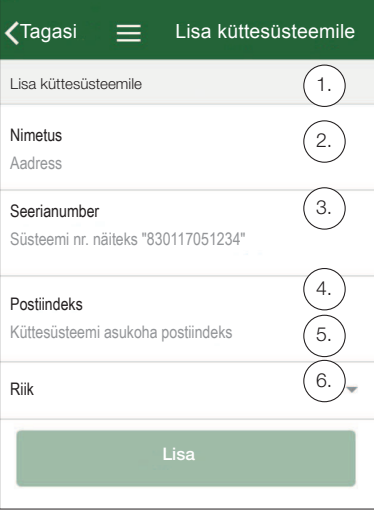

#### Sidumise kinnitamine

|<br>|<br>|

- 7. Sõnum: "Süsteemil on juba lingitud kontosid..." Kui süsteemil on juba lingitud kontosid, peate kinnitama, et nende linkimine tuleb tühistada ja nende logitud andmed kustutada. Kinnitada/Tühistada.
- 8. Kinnitage ja kiitke heaks andmete logimine, süsteemi internetiliiklus.
- 9. Sidumise kinnitamiseks tuleb vajutada CTC toote ekraanil nuppu OK, mis asub funktsiooni Kinnita internetimoodul all. Selle toimingu ajal teeb internetimoodul värskenduse, kui värskendus on saadaval.

Kasutaja, kes teeb sidumise, määratakse automaatselt administraatoriks.  $(8)$  Lisa küttesüsteem

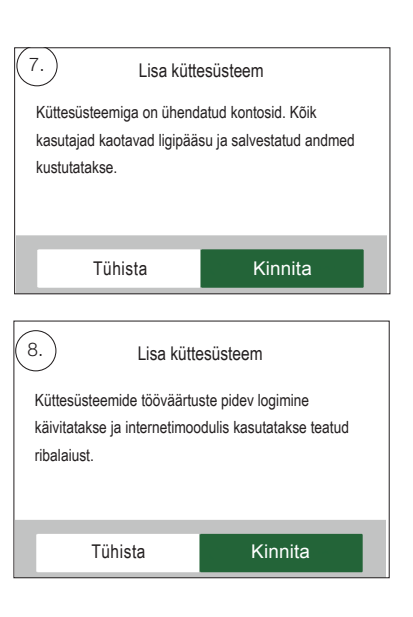

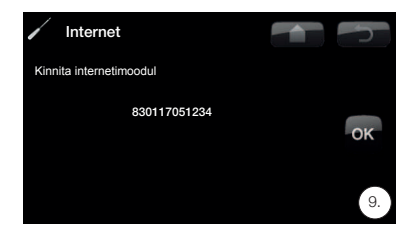

9. Kinnitage küttesüsteemide sidumine ekraanil. (kui internetimoodul vajab värskendamist, võib see võtta paar minutit enne kui ilmub kinnitus)

## Halda minu süsteeme

Funktsiooni "Halda minu süsteeme" all saab muuta alljärgnevat: (Administraator)

- Nimi
- Sihtnumber
- Riik
- Kasutajakontosid saab lisada ja kustutada ning õigusi saab muuta (administraator)
- Kustuta minu enda õigused.

NB! Kui eelmine kasutaja, kes oli administraator, eemaldatakse süsteemist, siis logitud andmed kustutatakse ja uus sidumine on vajalik.

## Lisage kasutaja

Sama süsteemiga saab linkida mitu kasutajat. Administraatorina on teil võimalik lisada kasutajaid oma süsteemi, et nad saaksid süsteemi jälgida. Lisada saab ainult olemasolevaid kontosid. Need on liigitatud vastavalt järgmistele õigustele:

- Administraator.
	- Võib lugeda väärtusi, muuta väärtusi, lähtestada alarme süsteemis.
	- Võib lisada/eemaldada kasutajaid, muuta kasutaja õigusi.
- Loe/Kirjuta.
	- Võib lugeda väärtusi, muuta väärtusi, lähtestada alarme süsteemis.
- Loe.
	- Võib süsteemi väärtusi lugeda.

## • Sidumise sooritamisel käivitatakse andmete logimine.

Andmete logimine

- Sidumise sooritamisel kustutatakse eelnevalt logitud andmed.
- Sidumise sooritamisel eemaldatakse eelnevalt lingitud kasutajad ja asendatakse sidumise sooritanud kasutajaga.

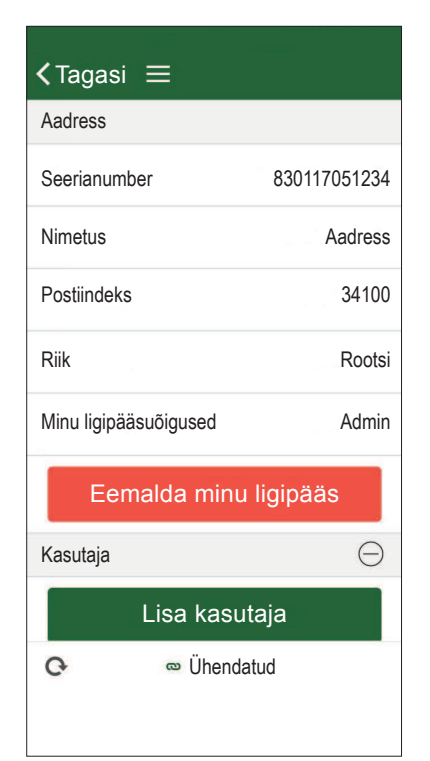

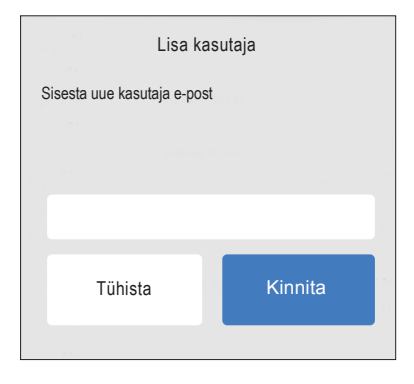

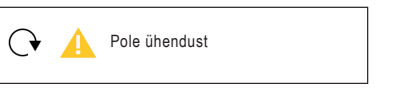

## Veateade

### Ühendus puudub

Süsteem pole internetiga ühendatud. Kontrollige kaabliühendusi ja veenduge, et seadmed (modem, marsruuter jne) on sisse lülitatud.